# **Synertronic Designs**

100100100100101001101001

**Skorost-UI**

Configurable user interface

### **Features**

- Script-based configuration
- One-click measurements
- Data export
- Auto-connect

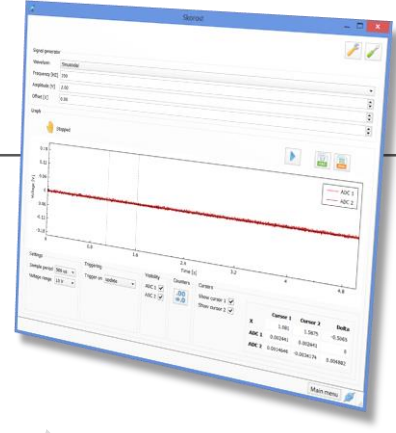

### **Applications**

- Data logging
- Educational experiments

### **Overview**

*Skorost UI* (a stand-alone application) is distributed as freeware. It provides a configurable user interface to communicate with all *Skorost* devices. Unlike other data logger user interfaces, *Skorost UI* can be configured via XML-based script files. With these scripts it is possible to select which user interface components to display and how measurements should be taken. For most cases, the user interface can configured to display a single button to run the experiment. This is especially useful for educational applications. Students don't need to learn a complicated user interface and can focus on performing their experiments.

# **Installing Skorost UI**

The installer for *Skorost UI* can be downloaded from the Synertronic Designs web page [\(installer link\)](http://www.synertronic.co.za/downloads/win32/SkorostInstaller_2_0.msi). Download and run the installer.

If the target PC is not connected to the internet, it is advisable to pre-install the USB device driver. The USB device driver can also be downloaded from the Synertronic Designs web page [\(driver link\)](http://www.synertronic.co.za/downloads/win32/CDM20828_Setup.exe).

# **Launching Skorost UI**

The installer will create a desktop shortcut. Double this shortcut to launch the application.

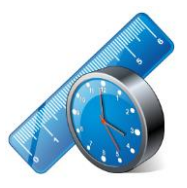

**Figure 1** Skorost UI shortcut icon.

### **Start-up page**

When the application is launched the start-up page is shown. The application will search for any connected *Skorost* devices. When a device is found, a list of available script configuration files will be given. Click any one of these entries in the list to display the user interface defined by the script file.

*Skorost UI* will search all paths, as specified by the global application settings, for script configuration files. See ["Global settings \(development mode only\)"](#page-2-0) for more information and how to specify search paths.

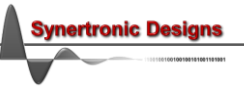

Script files must have the extension *.ssc*. The application will only list script files on the start-up page, which are compatible with the currently connected *Skorost* device. Script files with syntax errors will not be displayed.

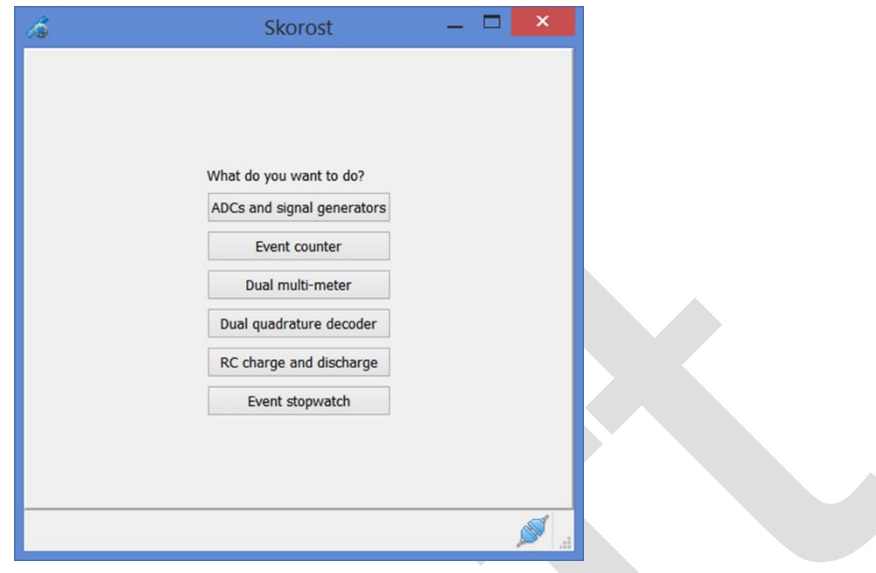

**Figure 2** Start-up page.

#### **Launching in development mode**

In order to enable advanced features, *Skorost UI* must be launched in development mode. Follow these steps to launch in development mode:

- 1. Launch a windows terminal (Windows XP, Windows 7 and Windows 8)
	- i. Press the *Windows* button on your keyboard or click the *Start* button
	- ii. Simply type "cmd" and press *Enter*
- 2. Wait for the terminal window to open and then navigate to the *Skorost UI* program folder. This is done by using the *cd* command. For example: cd "c:\Program Files (x86)\Synertronic\Skorost"
- 3. Type the following to launch *Skorost UI* in development mode: Skorost –dev

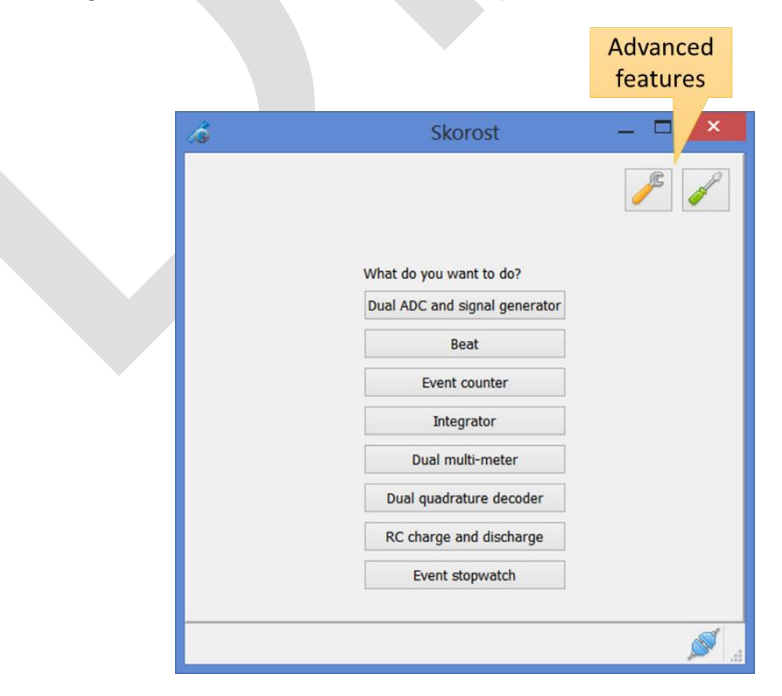

**Figure 3** Start-up page in development mode.

The start-up will now provide some additional features:

Edit global settings.

Perform calibration (outside the scope of this document).

<span id="page-2-0"></span>**Global settings (development mode only)**

Edit the global settings by clicking the  $\bullet$  button on the start-up page. This opens the global settings dialog.

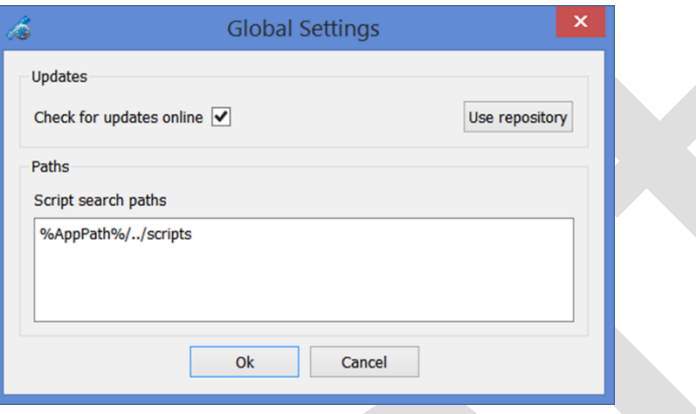

**Figure 4** Global settings dialog.

In the *Updates* group, *Check for updates online* can be enabled or disabled. When enabled, *Glaz UI* will try to connect to the online update repository and download any new software and firmware. For more information on updating software and firmware see ["Software and firmware updates"](#page-2-1).

In the *Paths* group the script configuration search paths can be specified. More than one path may be specified and each path must be specified on a new line. It is possible to use either "\" or "/" as directory separators. The following keywords are provided for system directories:

- %AppPath% The path were *Skorost UI* is installed.
	- For example: c:\Program Files (x86)\Synertronic\Skorost
- %Documents% The document path of the current user. On Windows this is the same as the *My Documents* or *Documents* directory.

### <span id="page-2-1"></span>**Software and firmware updates**

When check for online updates is enabled, *Skorost UI* will try to download the latest software and firmware updates from the online repository of Synertronic Designs. If a new version of *Skorost UI* is available, the user will be notified. When the application closes, the application will ask if the new version must be installed.

If new firmware is available, the user will be asked to update the firmware of the connected camera. Firmware updates can take between 3 to 5 seconds.

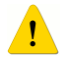

Under no circumstances, disconnect the device during a firmware update. If a firmware update fails due to a power failure or disconnecting the camera, the device must be returned to Synertronic Designs for reprogramming.

# **User interface configuration scripts**

### **Script file XML structure**

The configuration script files are XML files. They have the following general structure:

```
<!DOCTYPE SkorostScript>
<config>
    List of inline and nested root elements
</config>
```
The first line in the script file  $\left( \langle . \rangle_{\text{DOTYPE}} \right)$  SkorostScript>) and the start  $\langle$ config> and end  $\langle$ /config> tags are mandatory. Between the config tags a list of root configuration elements are given. An element consists of a tag and a list of optional and/or mandatory attributes. There are two methods to define an element:

#### Method A – Inline element definition

```
<TAG ATTRIBUTE1="VALUE1" ATTRIBUTE2="VALUE2" ATTRIBUTE3="VALUE3"/>
```
#### Method B – Nested element definition

```
<TAG1 ATTRIBUTE1="VALUE1" ATTRIBUTE2="VALUE2" ATTRIBUTE3="VALUE3">
    <TAG2 ATTRIBUTE4="VALUE4" ATTRIBUTE5="VALUE5" ATTRIBUTE6="VALUE6">
    </TAG2>\langle/TAG1>
```
In method B, element TAG1 is the parent of element TAG2. Element TAG2 is also called the child of element TAG1. This method is used to fine-tune the configuration or behaviour of the parent element. In this example, TAG2 will provide additional attributes to alter the behaviour of TAG1. An inline element definition may also be written as a nested definition. In nested format, it will not have any child elements. For example:

<TAG ATTRIBUTE1="VALUE1" ATTRIBUTE2="VALUE2" ATTRIBUTE3="VALUE3"/>

May be also be written as:

```
<TAG ATTRIBUTE1="VALUE1" ATTRIBUTE2="VALUE2" ATTRIBUTE3="VALUE3">
\langle/TAG>
```
Element attributes consists of name-value pairs. In the examples above ATTRIBUTE1, ATTRIBUTE2 and so on are the names of the attributes. The attribute name is followed by an assignment symbol "=". After this follows the value for the attribute. Always enclose values in inverted commas. Attributes may be omitted, in which case a default value for that attribute is used. The following attribute types may be encountered:

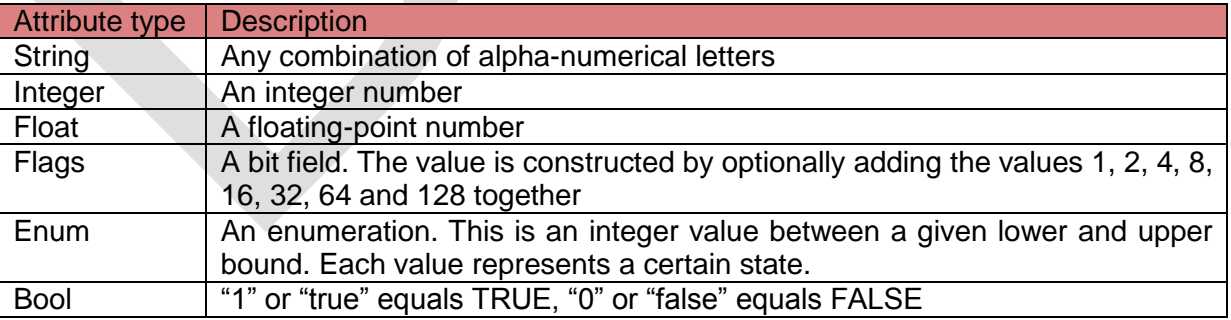

#### **Root configuration elements and document structure**

The configuration file document structure is shown in the table below. Attributes are omitted and only the element tags are displayed. Each element and its attributes will be described in more detail later on in this manual. Note, that some elements are mandatory. Elements can be grouped in to three types:

- User interface (UI)
- Sampling
- **Control**

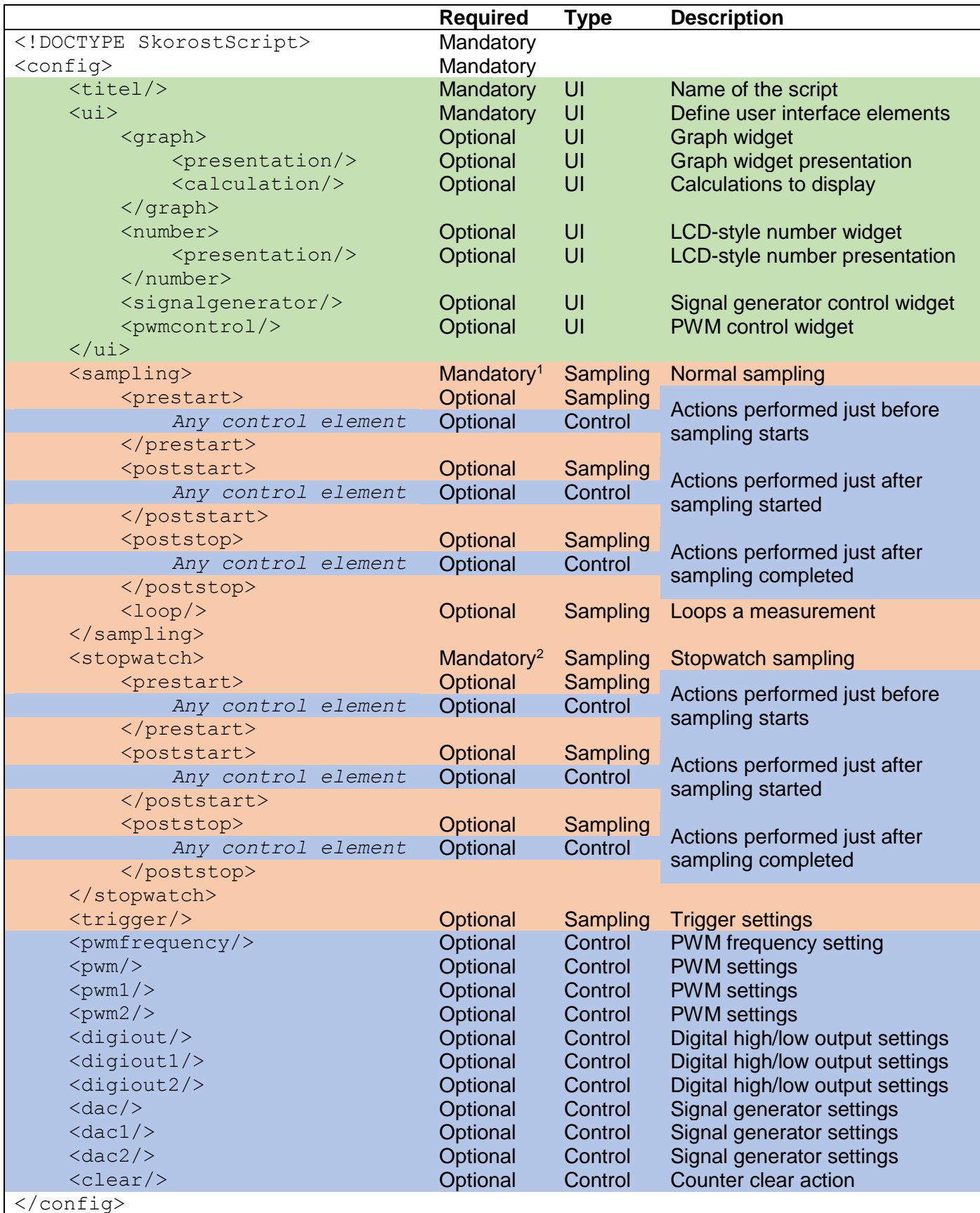

-

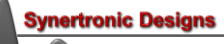

<sup>&</sup>lt;sup>1</sup> Mandatory if a <stopwatch> element is not defined.

<sup>&</sup>lt;sup>2</sup> Mandatory if a <sampling> element is not defined.

### <span id="page-5-0"></span>**GUI elements**

The GUI XML elements are used to add user interface widgets. There are two groups of widgets:

- Data display widgets
- Control widgets

The <graph> and <number> elements define data display widgets. They display measured data, received from *Skorost* devices.

The <signalgenerator> and <pwmcontrol> elements define control widgets. Many of the graph sub-widgets are also control widgets. With these widgets the *Skorost* device settings are changed. Control widgets are used when device settings must be changed dynamically by the user. When device settings are static (i.e. do not change for a given measurement or experiment), they may also be defined by control elements in the XML configuration file. In this case, control widgets are hidden from the user.

**<titel> element**

Supported devices: *All*

Parent: root element

Number of elements per file: 1 (mandatory)

This element is used to define the name or description of the script file. This name will be used on the startup page when displaying the list of script files. The following attributes are supported:

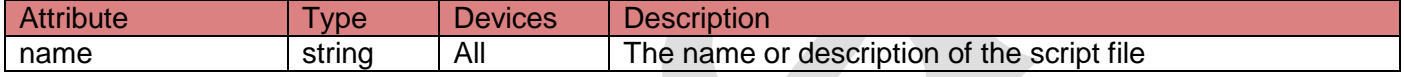

<span id="page-5-1"></span>**<ui> element**

Supported devices: *All*

Parent: root element

Number of elements per file: 1 (mandatory)

This element defines the contents of the user interface. User interface components are also called widgets. Each widget is defined by a child element of the <ui> element. The following widget elements may be used:

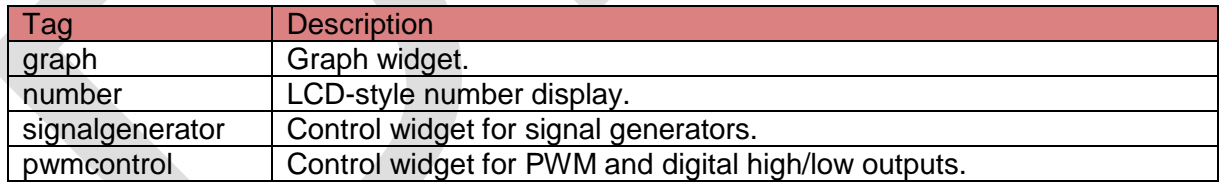

The element does not support any attributes and only acts as a parent element for the widget elements.

<span id="page-5-2"></span>**<graph> element**

Supported devices: *All*

Parent: <ui> element

Number of elements per file: any number

Adds a graph to the user interface. As minimum every graph will display a plot area, state indicator, Run button and CSV and PNG export buttons. Several sub-widgets may be added to a graph as indicated in the screenshot below. The screenshot was taken with a connected *Skorost-II* device.

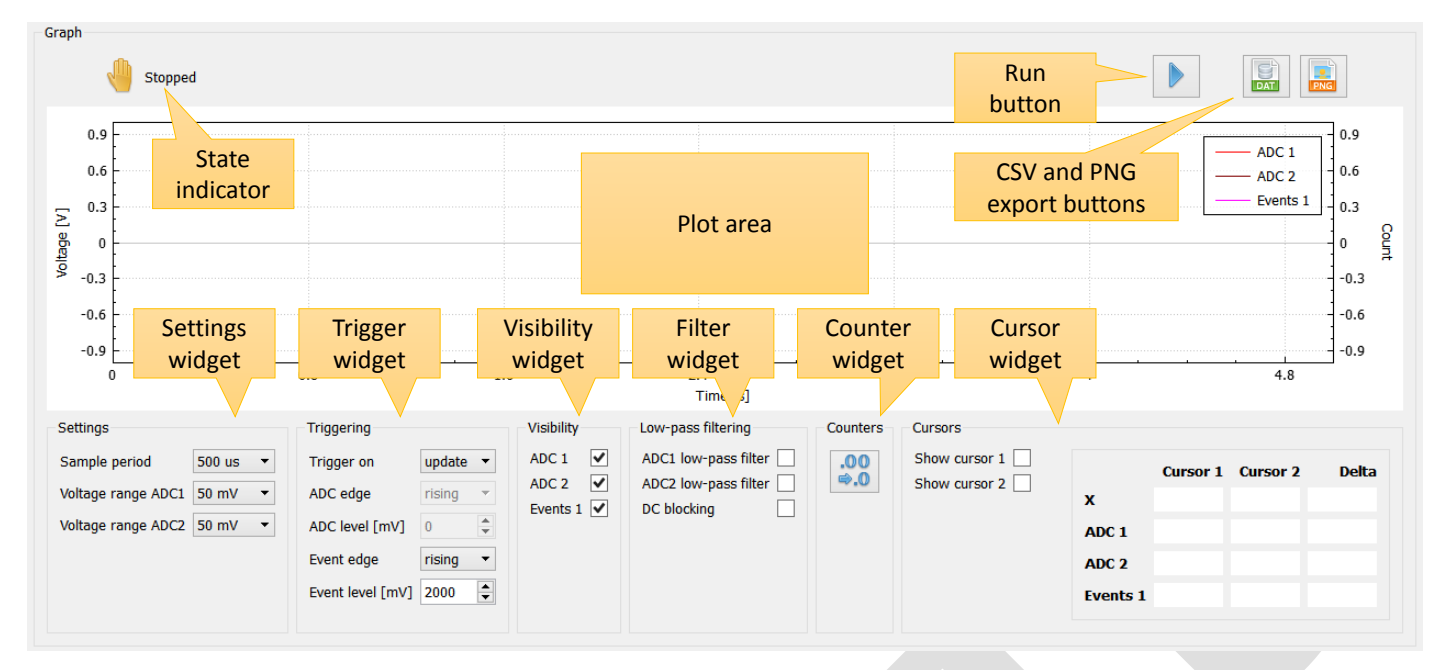

#### The following attributes are supported:

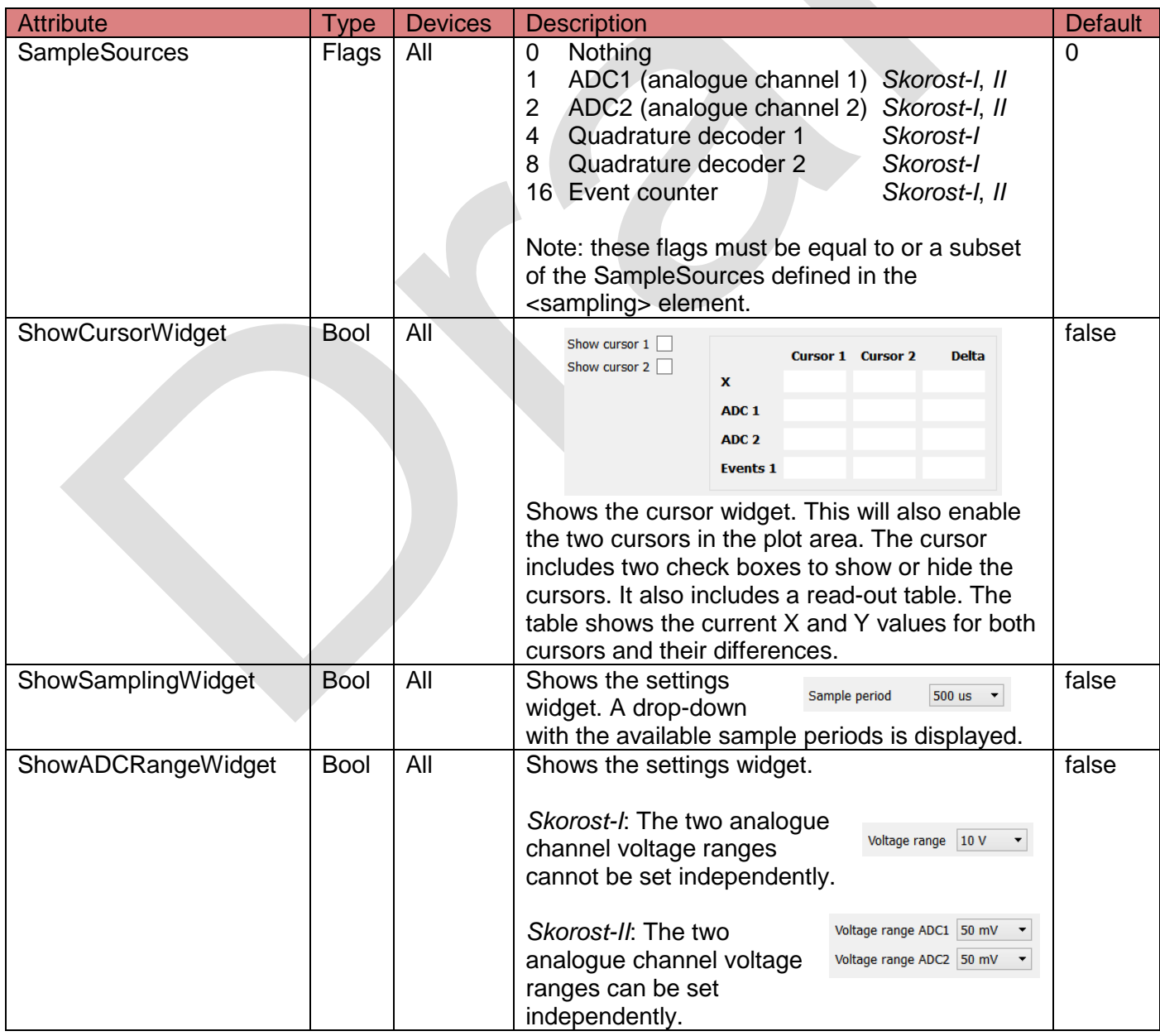

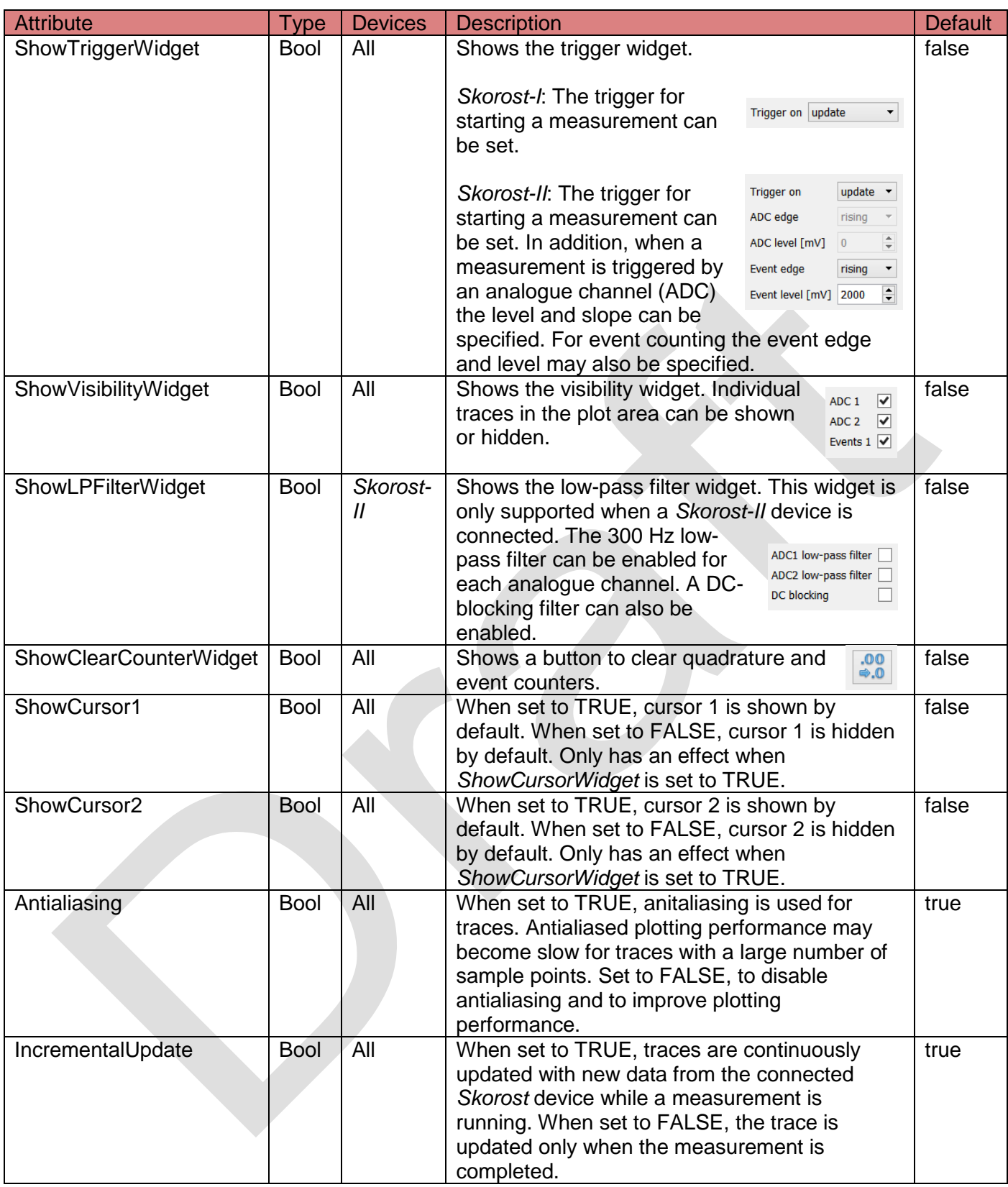

Additional notes:

- The meaning of the default buttons:
	- Run measurement. When the measurement is started, the icon will change to  $\textcircled{\tiny{\bullet}}$ .  $\triangleright$
	- $\bigcirc$ Stop the measurement.
	- $\frac{C}{\mathsf{DAT}}$ Export graph traces as CSV (comma separates values) data file.

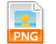

Export graph as PNG image file.

The different measurement states:

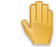

No measurement is currently running. The measurement was stopped.

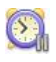

The measurement was started and the device is waiting for a trigger before starting data collection

The measurement was triggered and data is being collected. े २

- It is not required to add sub-widgets. All settings controlled by the sub-widgets can also be triggered by control elements. With the control elements the detail of a measurement can be hidden and will simplify the user interface.
- The presentation of the graph widget can be fine-tuned by adding the <presentation> child element. Parameters that can be changed, include the axis ranges, trace colours, trace labels, trace scaling factors and others.
- It is possible to add calculations using the one or more <calculation> child elements. Calculations include add, subtract, multiply and division of two traces and integration of traces.

<span id="page-8-0"></span>**<number> element**

Supported devices: *All*

Parent: <ui> element

Number of elements per file: any number

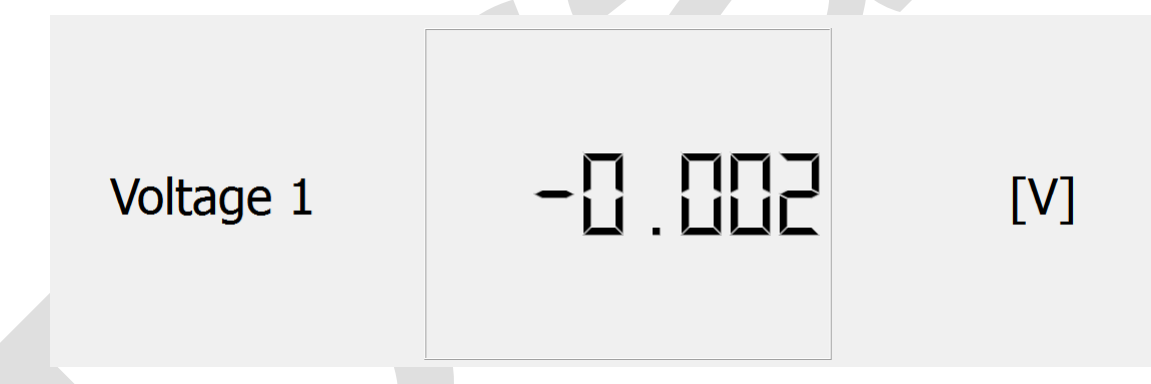

Adds a large LCD-style widget. This widget will automatically loop measurements and updates continuously. This is a useful widget for demonstrations using overhead projectors. The following attributes are supported:

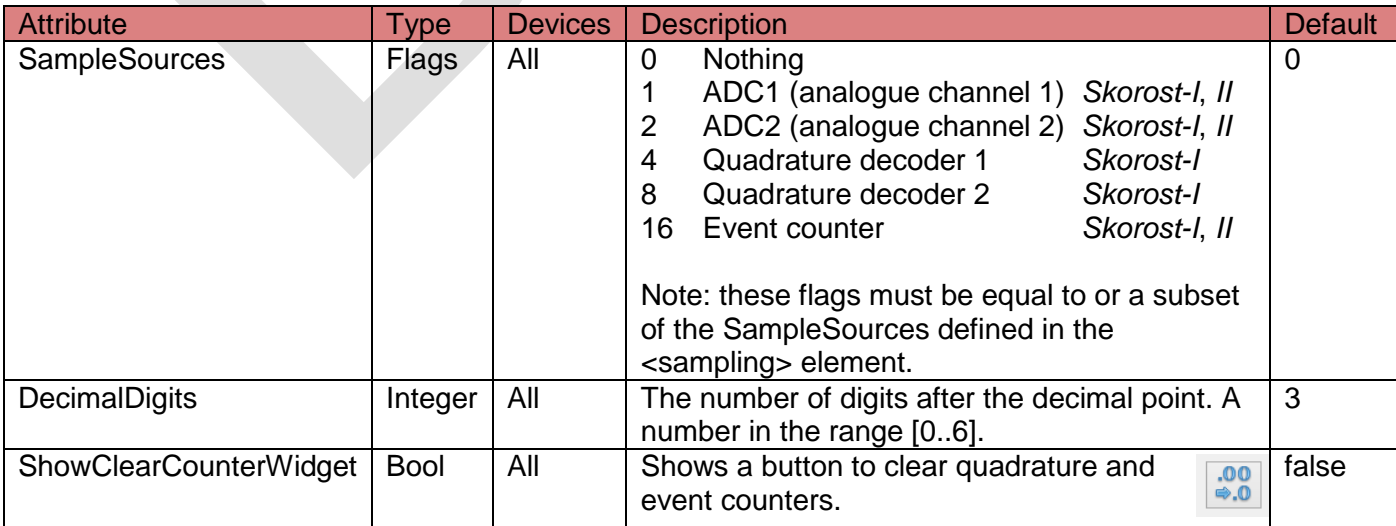

**rtronic Design** 

Additional notes:

- The presentation of the number widget can be fine-tuned by adding the <presentation> child element. Only a sub-set of attributes of the <presentation> element are supported by this widget. Parameters that can be changed, include the reading labels, scaling factors and a few others.
- The values of this widget will be updated after a measurement is completed. After this, the measurement is restarted. The displayed value is the average of the data points of the previous measurement. As a result, it is possible to achieve very accurate readings with this widget. The update interval is given by: *SampleCount · Effective sample period*. The *SampleCount* and *SamplePeriod* are attributes of the <sampling> element.

<span id="page-9-0"></span>**<signalgenerator> element**

Supported devices: *All*

Parent: <ui> element

Number of elements per file: any number

The signal generator widget for the *Skorost-I* is shown below. It allows changing the waveform (DC, sawtooth or sinusoidal), frequency, amplitude and offset.

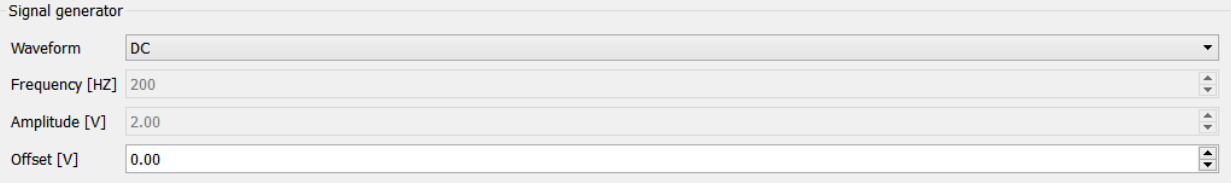

*Skorost-II* devices have two signal generators. The signal generator 1 widget for the *Skorost-II* is shown below. It allows changing the waveform (DC, sawtooth or sinusoidal), frequency, amplitude and offset.

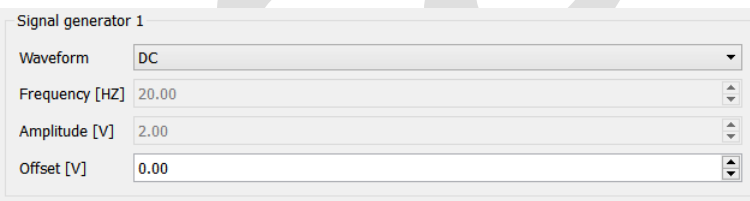

The following attributes are supported:

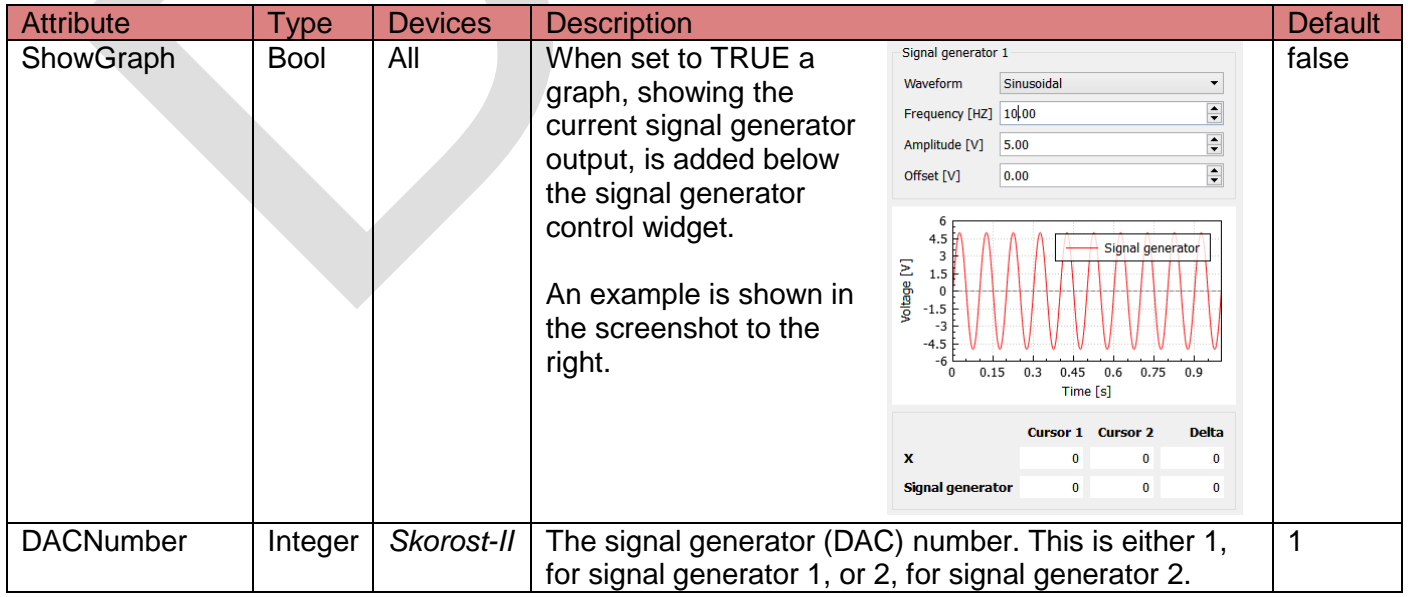

**rtronic Des** 

<span id="page-10-0"></span>**<pwmcontrol> element**

Supported devices: *All*

Parent: <ui> element

Number of elements per file: any number

*Skorost-I* devices have a single PWM/digital output. The PWM control widget for the *Skorost-I* is shown below. It allows changing the mode (digital high/low or PWM) and PWM duty cycle or digital high/low state.

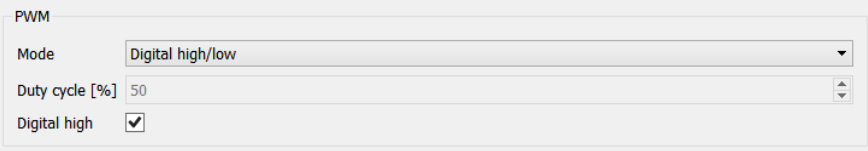

*Skorost-II* devices have two PWM/digital outputs. The PWM control widget for the *Skorost-II* is shown below. By default, it consists of three group boxes: *PWM*, *PWM 1* and *PWM 2*. It allows changing the PWM frequency. In addition, the mode (digital high/low or PWM), PWM duty cycle and digital high/low state can be set for each PWM/digital output.

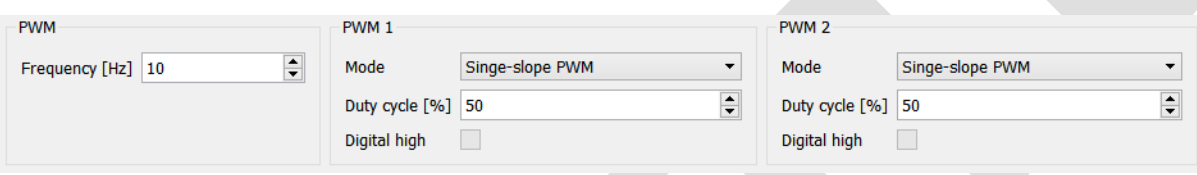

The following attributes are supported for *Skorost-II* devices only:

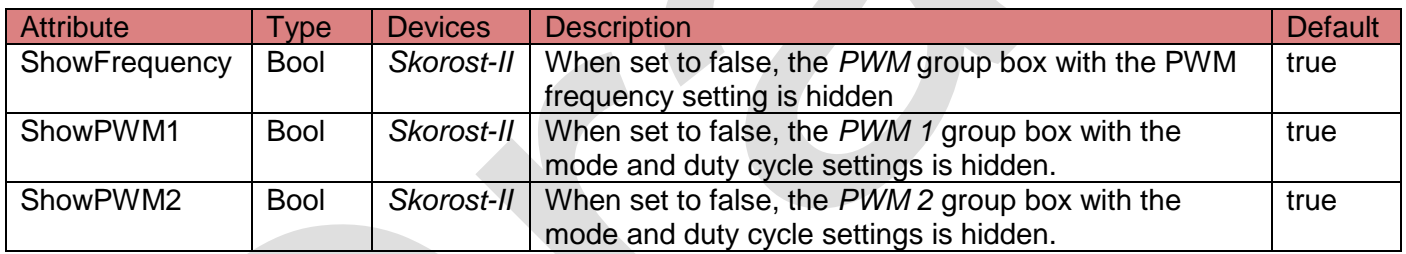

**<presentation> element**

Supported devices: *All*

Parent: < graph> or < number> element

Number of elements per parent: 1 (optional)

The <presentation> element is used to fine-tune the graph and number widgets. A separate <presentation> must be specified for each sampled source. The following attributes are supported:

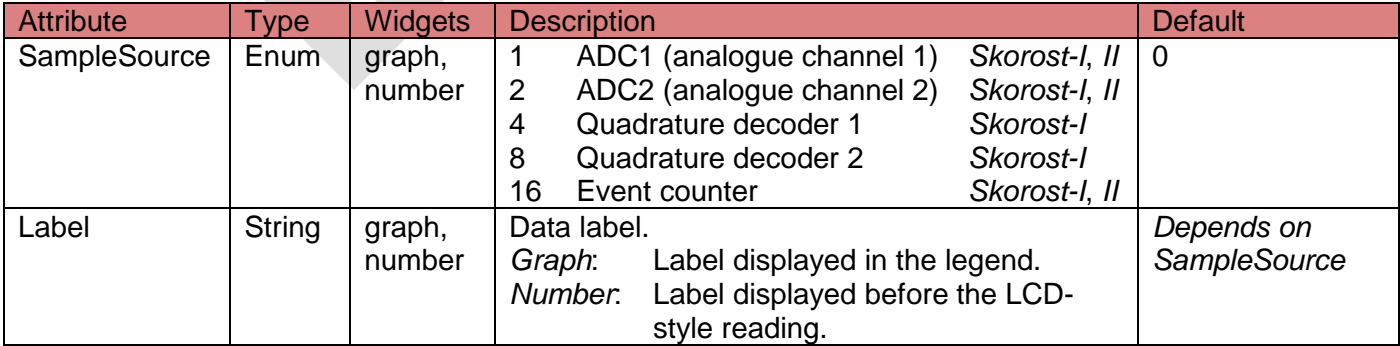

**ertronic Design:** 

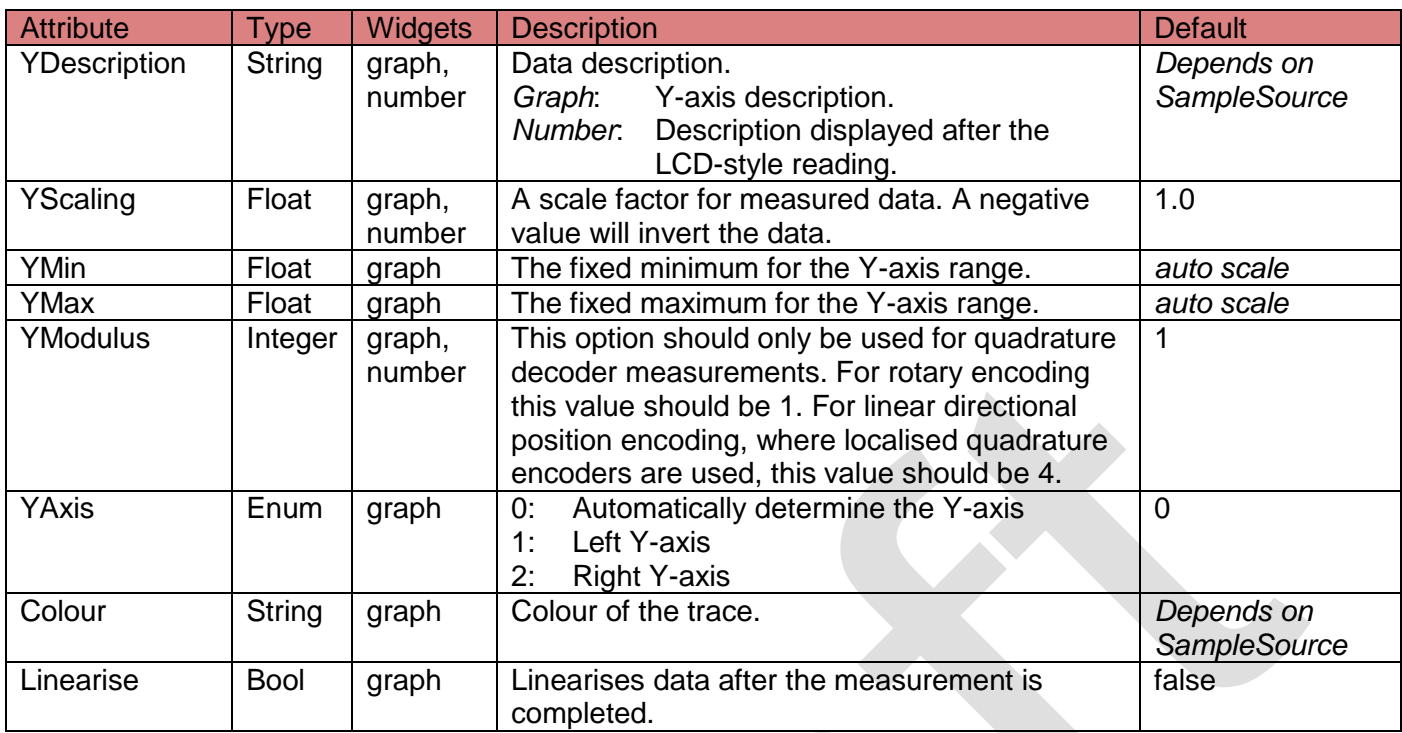

Additional notes:

 Automatic Y-axis selection will select the best axis for a combination of different measurements. For example, when both voltages and events counts are measured. The voltages will be displayed on the left axis and the event counts on the right axis. This behaviour can be modified by explicitly setting the Y-axis.

**<calculation> element**

Supported devices: *All*

Parent: <graph> element

Number of elements per parent: any number

The <calculation> element will add additional traces based on calculations referencing measured data. The following attributes are supported:

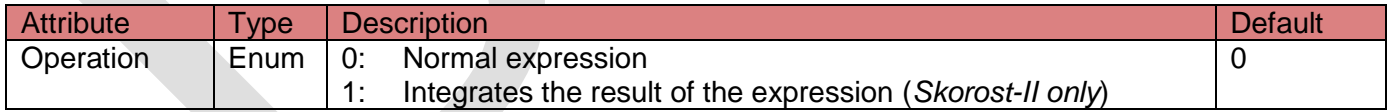

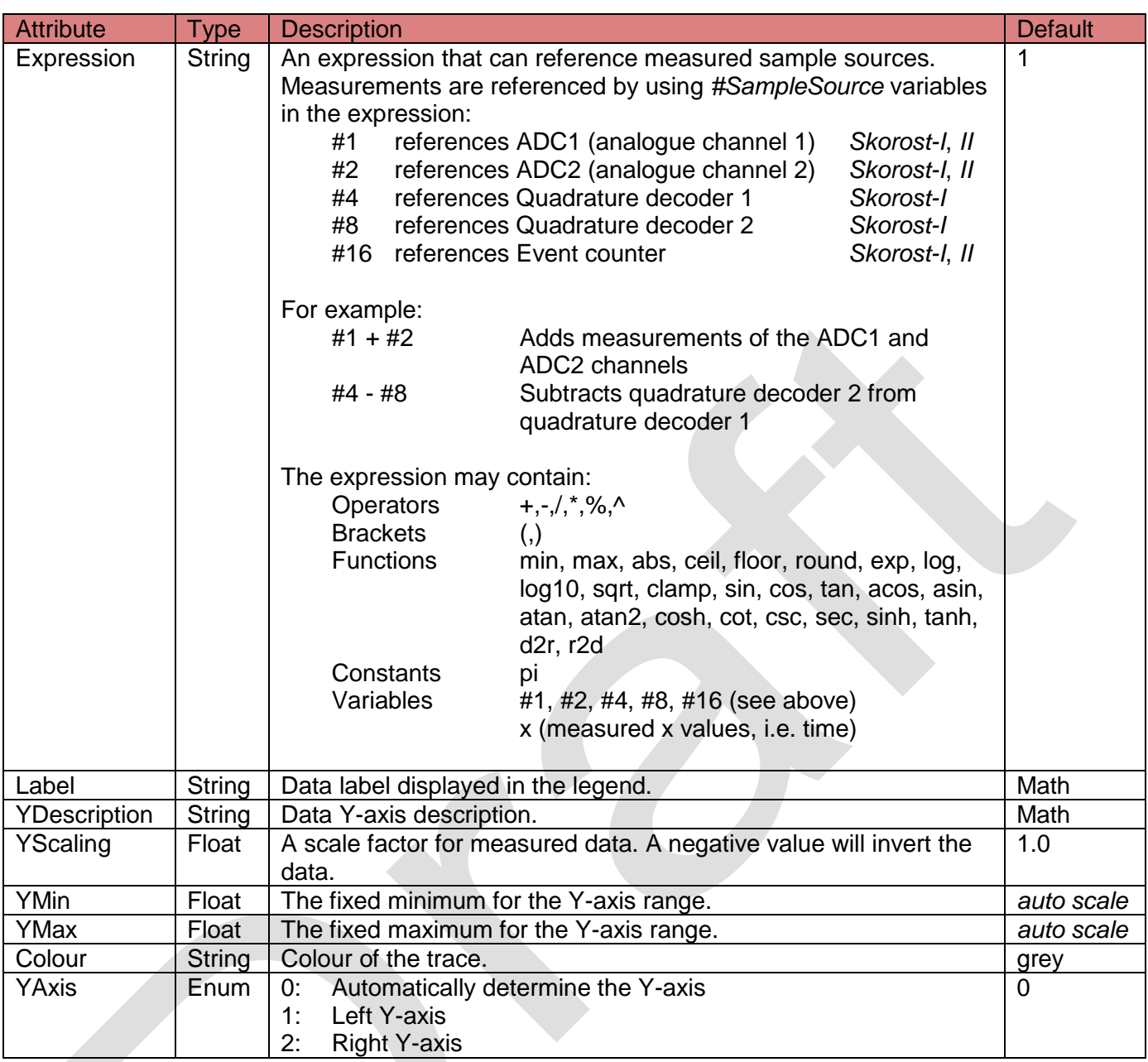

Additional notes:

 When integrating measured voltages, it is highly recommended to enable the low-pass filter and DCblocking feature of the relevant analogue channels.

### **Sampling elements**

The sampling XML elements are used to define the sampling process and settings. There are different types of sampling elements (methods) and only one element is allowed per XML file. The following sampling methods are provided:

- <sampling> Fixed sampling period. Supports all sampling sources
- <stopwatch> Event-based sampling. Supports only event counting.

Sampling elements also provide a mechanism to change settings of the target device. Settings can be changed when a measurement is started, when a measurement is triggered and/or when a measurement is completed. For this purpose, three elements are provided:

- <prestart> Child control elements are executed when a measurement is started.
- <poststart> Child control elements are executed when a measurement is triggered.
- <poststop> Child control elements are executed when a measurement is completed.
- <loop> Loops the measurement continuously (only when fixed sampling is used).

<span id="page-13-0"></span>**<sampling> element**

Supported devices: *All*

Parent: root element

Number of elements per file: 1

The <sampling> element defines the settings for fixed sampling period measurements. This measurement method supports all sampling sources: analogue voltage, event counting and quadrature decoding measurements. The following attributes are supported:

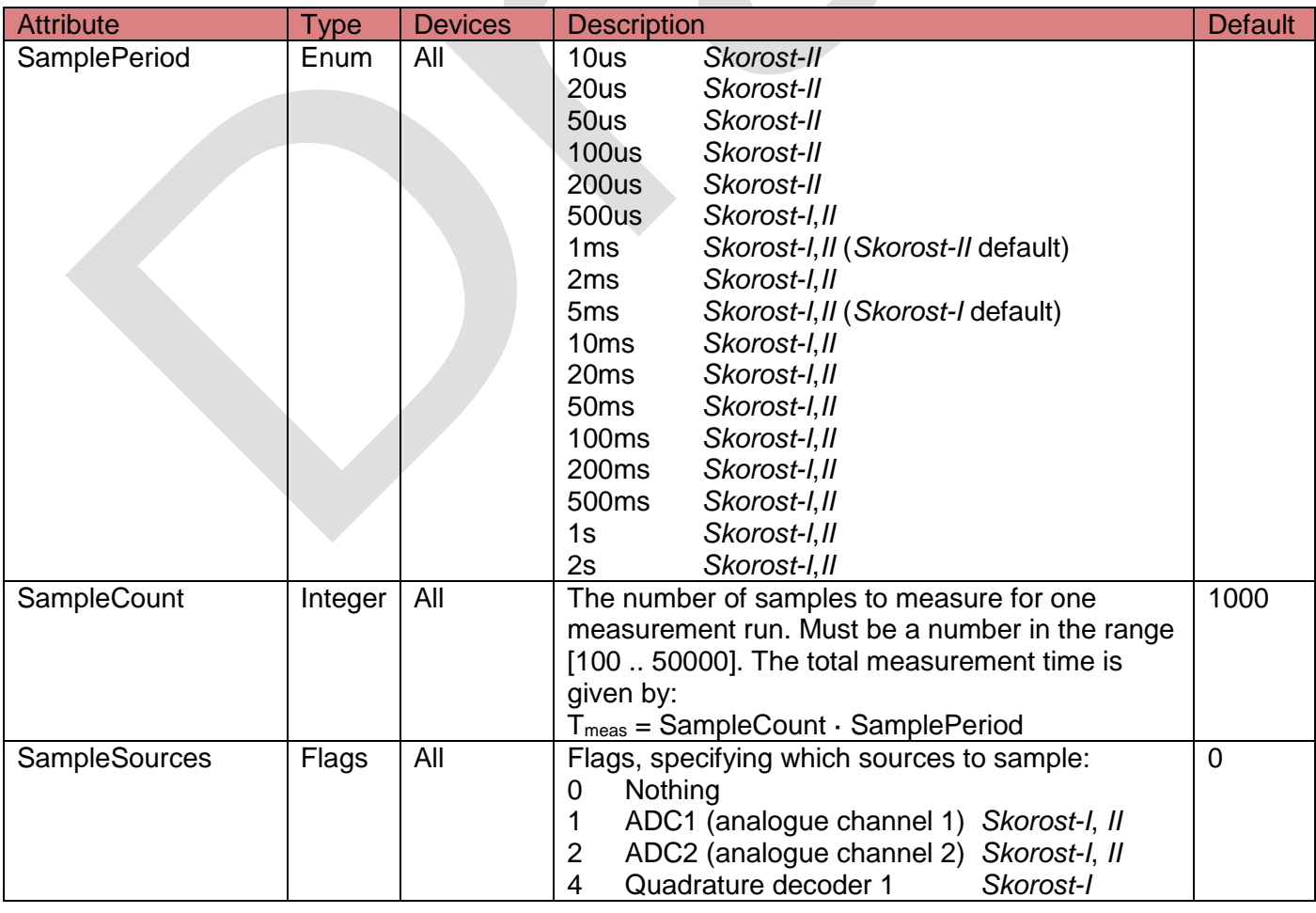

<span id="page-14-0"></span>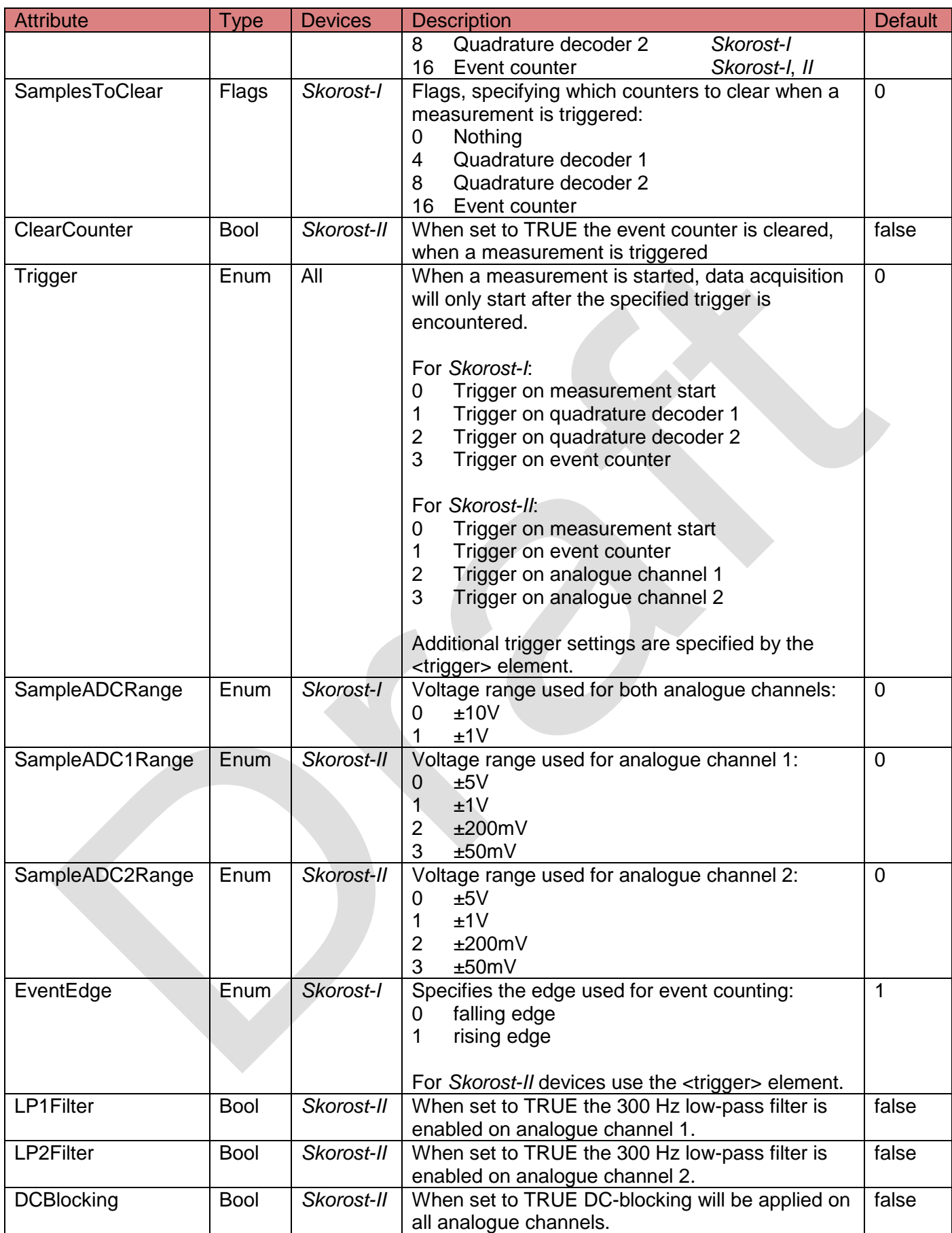

**<stopwatch> element**

Supported devices: *All*

Parent: root element

Number of elements per file: 1

The <stopwatch> element defines the settings for timestamp-based measurement. This measurement method only supports event counting. The timestamp of each event is taken during a measurement run. This measurement method provides much better time resolution, than the fixed sampling period method. The following attributes are supported:

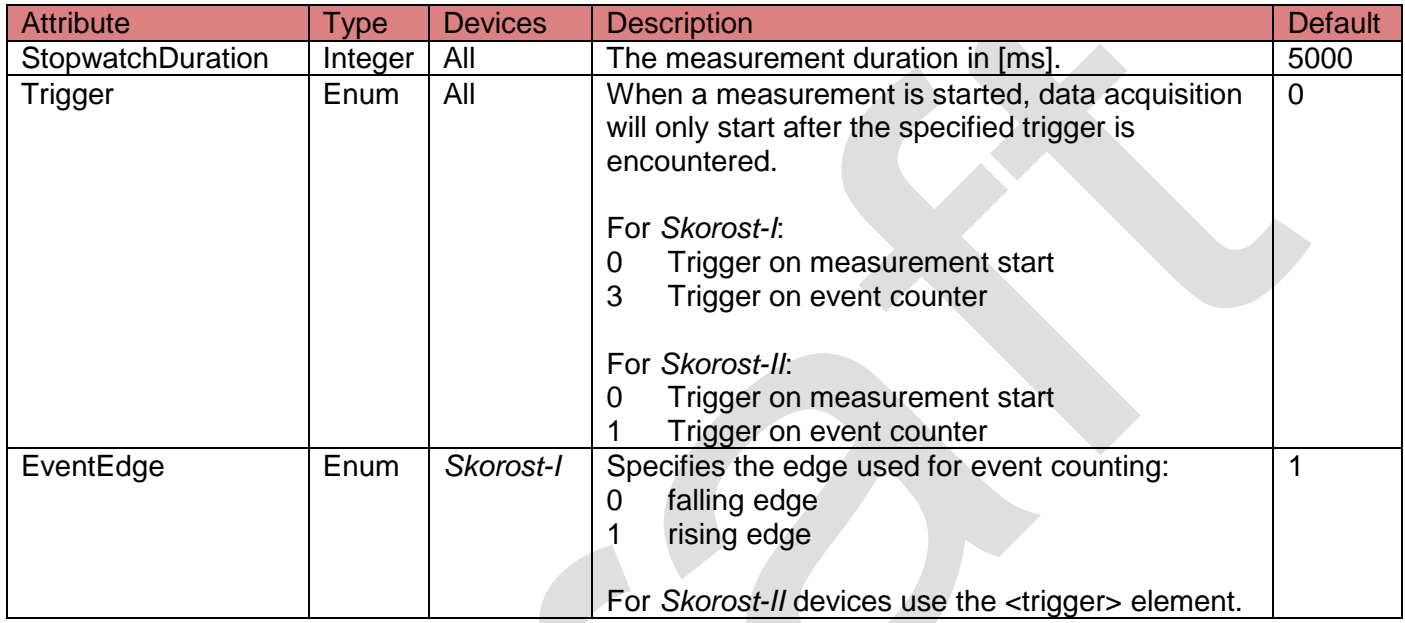

<span id="page-15-1"></span>**<trigger> element**

Supported devices: *Skorost-II*

Parent: root element

Number of elements per parent: 1 (optional)

This element is used to define advanced trigger settings for *Skorost-II* devices. The following attributes are supported:

<span id="page-15-0"></span>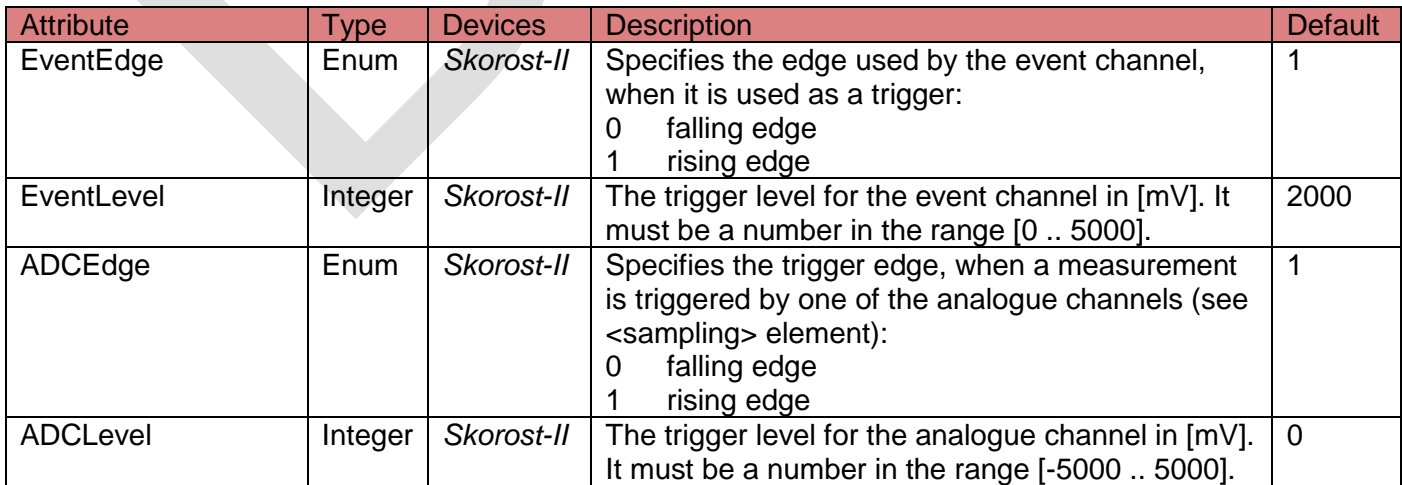

mertronic Designs

**<prestart> element**

Supported devices: *All*

Parent: <sampling> or <stopwatch> element

Number of elements per parent: 1 (optional)

This element only acts as a parent element (placeholder) and does not have any attributes. Child control elements will be executed when a measurement is started, but before the measurement is triggered. For example, it is possible to change the digital high/low output from a low to a high state when a measurement is started.

<span id="page-16-0"></span>**<poststart> element**

Supported devices: *All*

Parent: <sampling> or <stopwatch> element

Number of elements per parent: 1 (optional)

This element only acts as a parent element (placeholder) and does not have any attributes. Child control elements will be executed after a measurement is triggered.

<span id="page-16-1"></span>**<poststop> element**

Supported devices: *All*

Parent: <sampling> or <stopwatch> element

Number of elements per parent: 1 (optional)

This element only acts as a parent element (placeholder) and does not have any attributes. Child control elements will be executed when a measurement is completed or stopped.

**<loop> element**

Supported devices: *All*

Parent: <sampling> element

Number of elements per parent: 1 (optional)

When this element is added the measurement will loop continuously. The following attributes are supported:

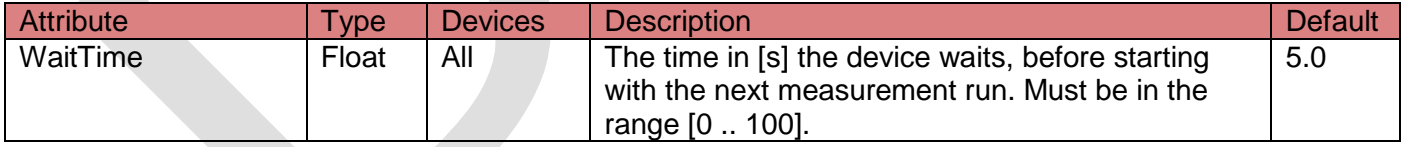

# **Control elements**

Control XML elements define the various device settings. Control elements can be specified under four different contexts:

- Default settings: These settings are defined by root control elements and are applied when a device is connected.
- Pre-start settings: Control elements are defined as children of the <prestart> element. These settings are applied when a measurement is started.
- Post-start settings: Control elements are defined as children of the <poststart> element. These settings are applied just after a measurement is triggered.
- Post-stop settings: Control elements are defined as children of the <poststop> element. These settings are applied when a measurement is completed or stopped.

<span id="page-17-1"></span>**<pwm>, <pwm1> and <pwm2> elements**

Supported devices: Skorost-I (<pwm>, <pwm1>) *Skorost-II* (<pwm1>, <pwm2>)

Parent: root element, <prestart>, <poststart>, <poststop>

Number of elements per file: Any

These elements define the PWM settings. Using one of these elements will automatically enable the PWM signal on the relevant output. *Skorost-I* devices only have one PWM output. Either the <pwm> or <pwm1> element can be used to configure this single PWM output. *Skorost-II* devices have two PWM outptus. The <pwm1> and <pwm2> elements are used to configure the PWM output 1 and 2, respectively.

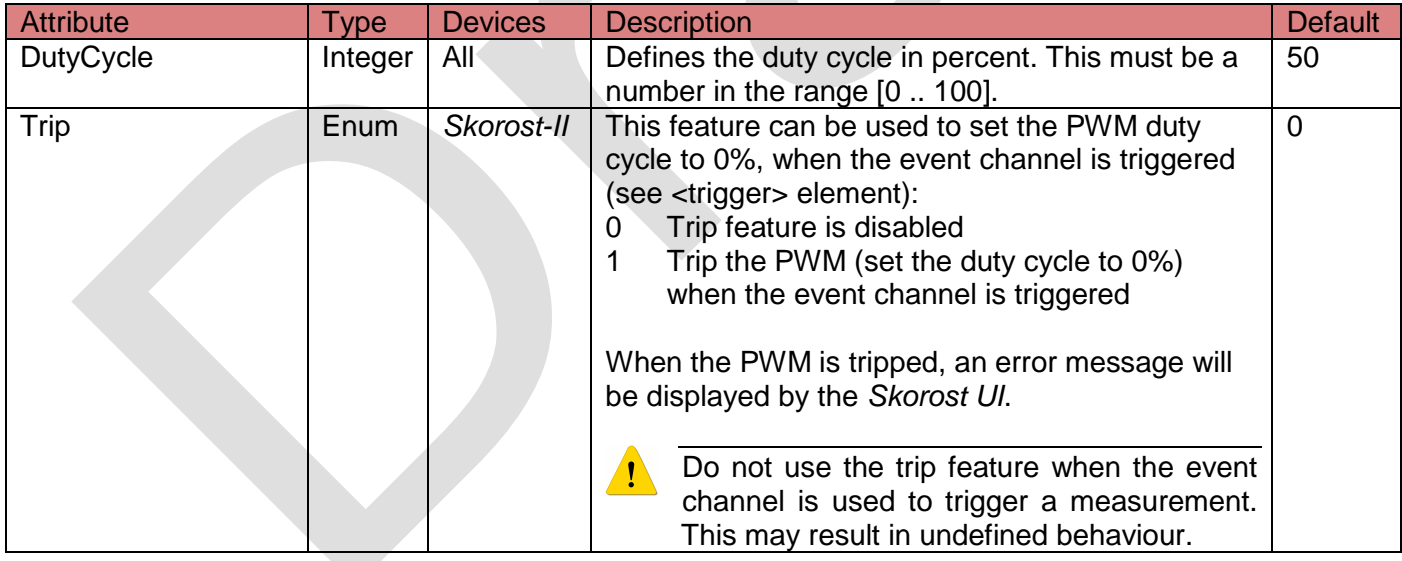

The following attributes are supported:

<span id="page-17-0"></span>**<pwmfrequency>**

Supported devices: *Skorost-II*

Parent: root element, <prestart>, <poststart>, <poststop>

Number of elements per file: Any

This element defines the PWM frequency. The following attributes are supported:

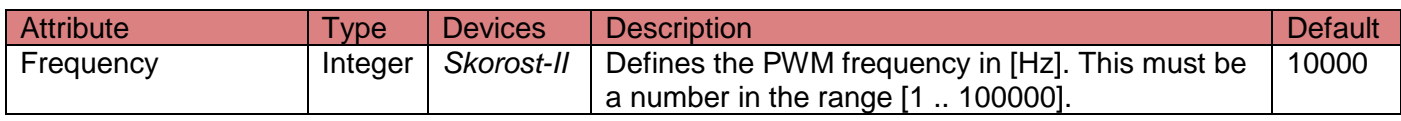

**rtronic Designs** 

<span id="page-18-0"></span>**<digiout>, <digiout1> and <digiout2> elements**

Supported devices: *Skorost-I* (<digiout>, <digiout1>) *Skorost-II* (<digiout1>, < digiout2>)

Parent: root element, <prestart>, <poststart>, <poststop>

Number of elements per file: Any

These elements define the digital high/low output settings. Using one of these elements will automatically enable the digital high/low signal and disable the PWM signal on the relevant output. *Skorost-I* devices only have one digital high/low output. Either the <pwm> or <pwm1> element can be used to configure this single output. *Skorost-II* devices have two digital high/low outptus. The <pwm1> and <pwm2> elements are used to configure the digital high/low output 1 and 2, respectively.

The following attributes are supported:

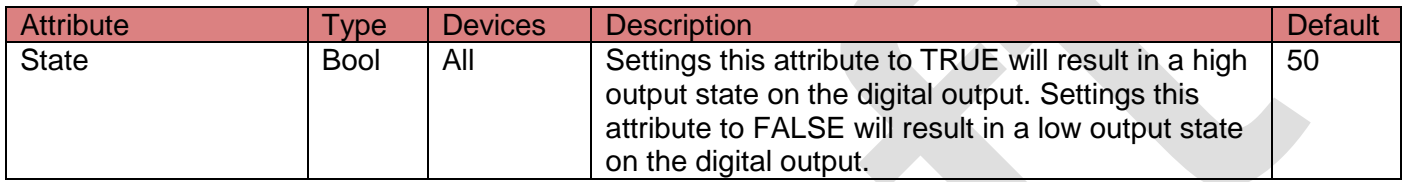

<span id="page-18-1"></span>**<dac>, <dac1> and <dac2> elements**

```
Supported devices: Skorost-I (<dac>, <dac1>)
                   Skorost-II (<dac1>, < dac2>)
```
Parent: root element, <prestart>, <poststart>, <poststop>

Number of elements per file: Any

These elements define the signal generator (DAC) settings. *Skorost-I* devices only have one signal generator. Either the <dac> or <dac1> element can be used to configure this single output. *Skorost-II* devices have two signal generators. The <dac1> and <dac2> elements are used to configure the signal generator 1 and 2, respectively.

The following attributes are supported:

<span id="page-18-2"></span>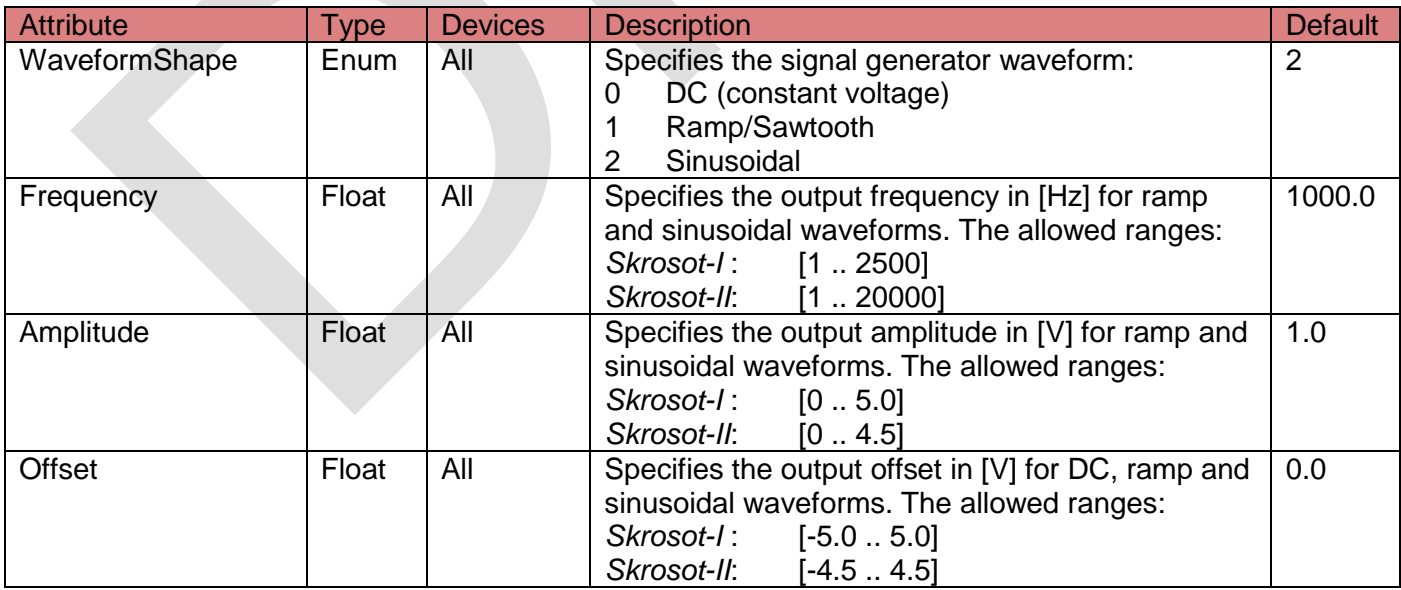

**<clear> element**

Supported devices: *All*

Parent: root element, <prestart>, <poststart>, <poststop>

Number of elements per file: Any

Clears the event and/or quadrature counters. The following attributes are supported:

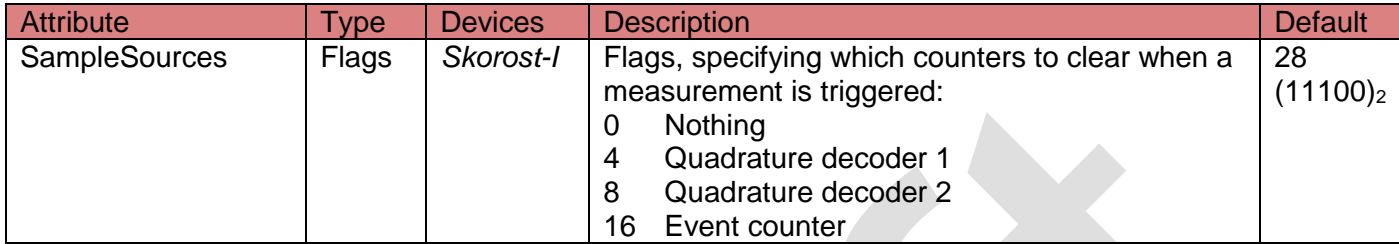

## **Writing XML configurations for different device types**

When writing XML configuration files, they can be written for a specific device (e.g. only for *Skorost-I* devices) or the can be written as general configurations for several *Skorost* device types.

### **Writing XML configurations for specific devices**

Elements and their attributes only need to comply with one device type. For example, it is possible to write XML configurations only for *Skorost-I* devices. In order to inform the *Skorost UI* that an XML configuration is targeted at a specific device, the *device* attribute must be defined in the <config> element:

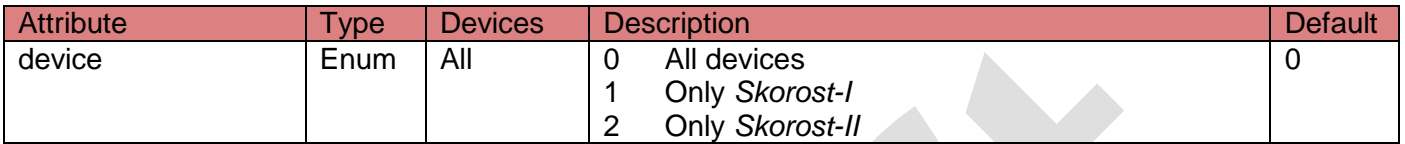

The *Skorost* UI will only list those XML configuration files, which are targeted at any device or which are targeted to the currently connected device.

#### **Writing XML configurations for several devices**

It is possible to write XML configurations for several device types. The following mechanisms are provided:

- *Skorost UI* will ignore elements and attributes, which are not supported by the currently connected device. Always define all relevant attributes for all devices. Some attributes are only applicable to *Skorost-I* and some attributes are only applicable to *Skorost-II* devices. For example: define the *SampleADCRange*, *SampleADC1Range* and *SampleADC2Range* to make sure the analogue input ranges are correctly defined for both *Skorost-I* and *Skorost-II* devices.
- Different *Skorost* device types may have different number of input and/or output ports. For example: *Skorost-I* has one signal generator and *Skorost-II* has two signal generators. When writing control elements, always use a common denominator approach. For example, only use the <pwm1>, digiout1> and <dac1> elements, when defining PWM, digital output and signal generator control elements.
- Only use sample sources, which are supported by all devices. Currently, only analogue channels and event counting are supported by all *Skorost* devices.

### **Deprecated elements**

Some of the XML elements have changed and have been deprecated. Skorost-UI still provides backwards compatibility for the old syntax, but it should not be used in new scripts.

**<presentation> element**

Supported devices: *All*

Parent: <graph> or <number> element

Number of elements per parent: 1 (optional)

A single <presentation> element was used to fine-tune the graph and number widgets. The new approach uses a generic presentation element for each sampled source. The following attributes are supported:

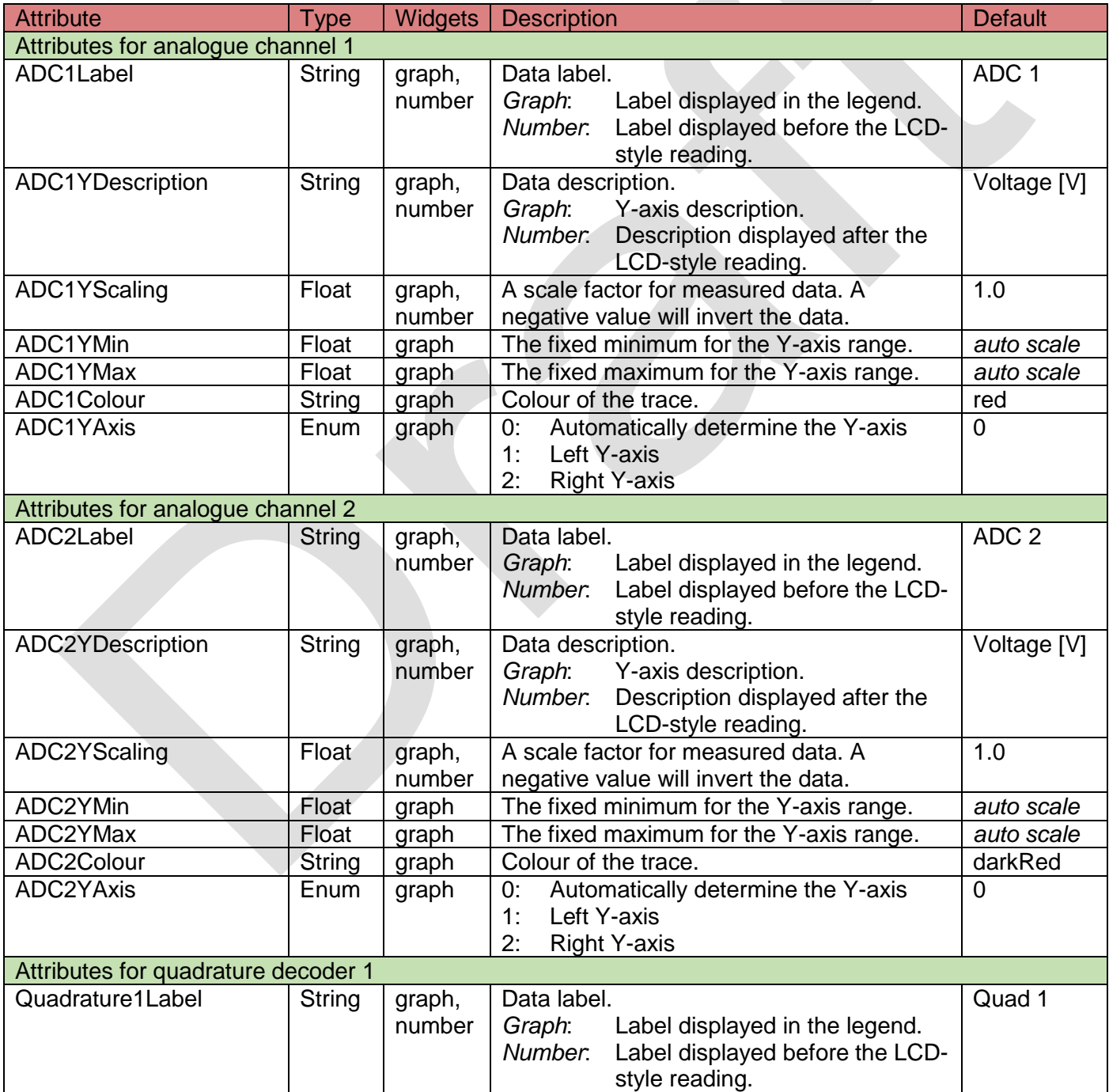

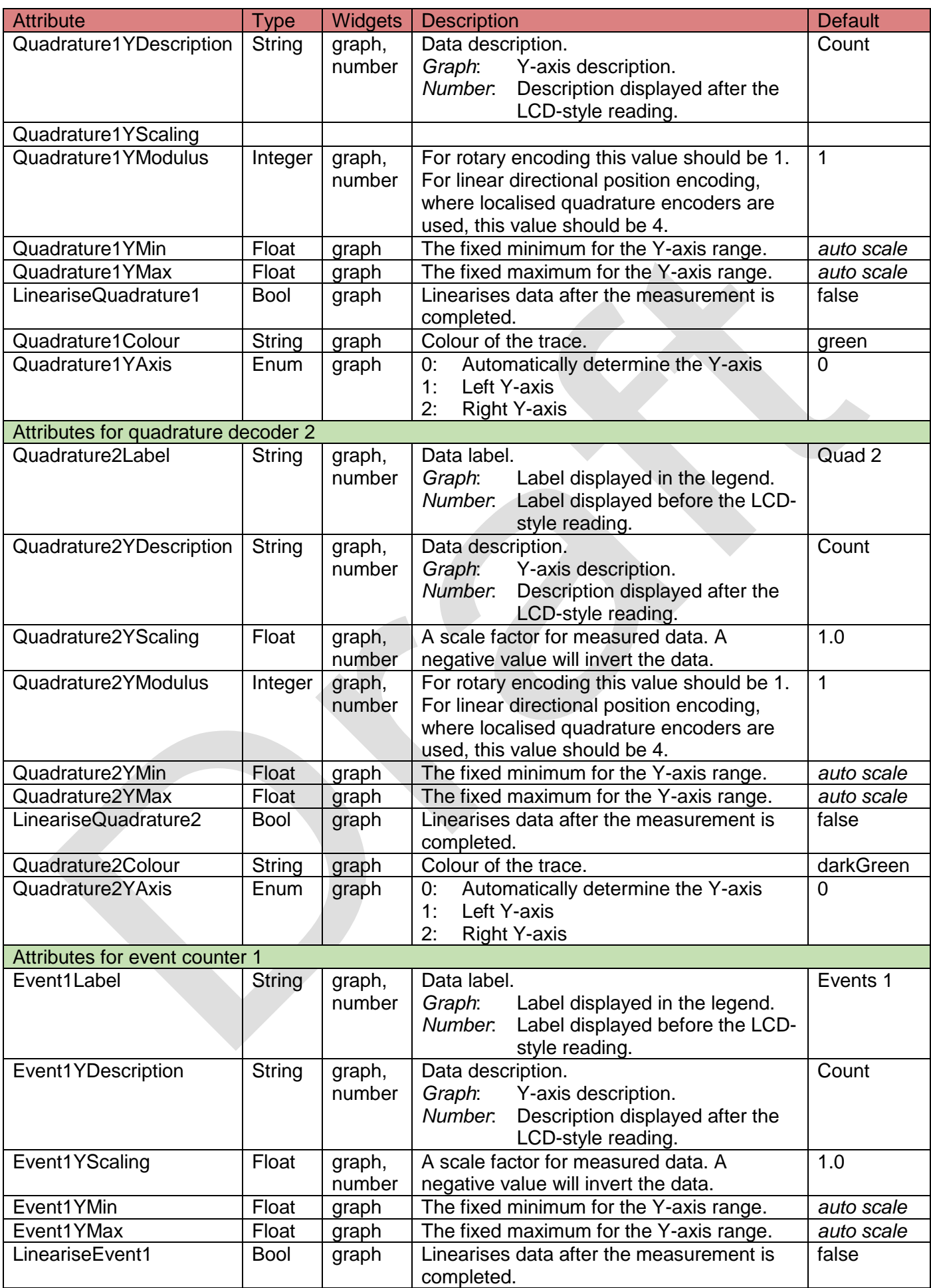

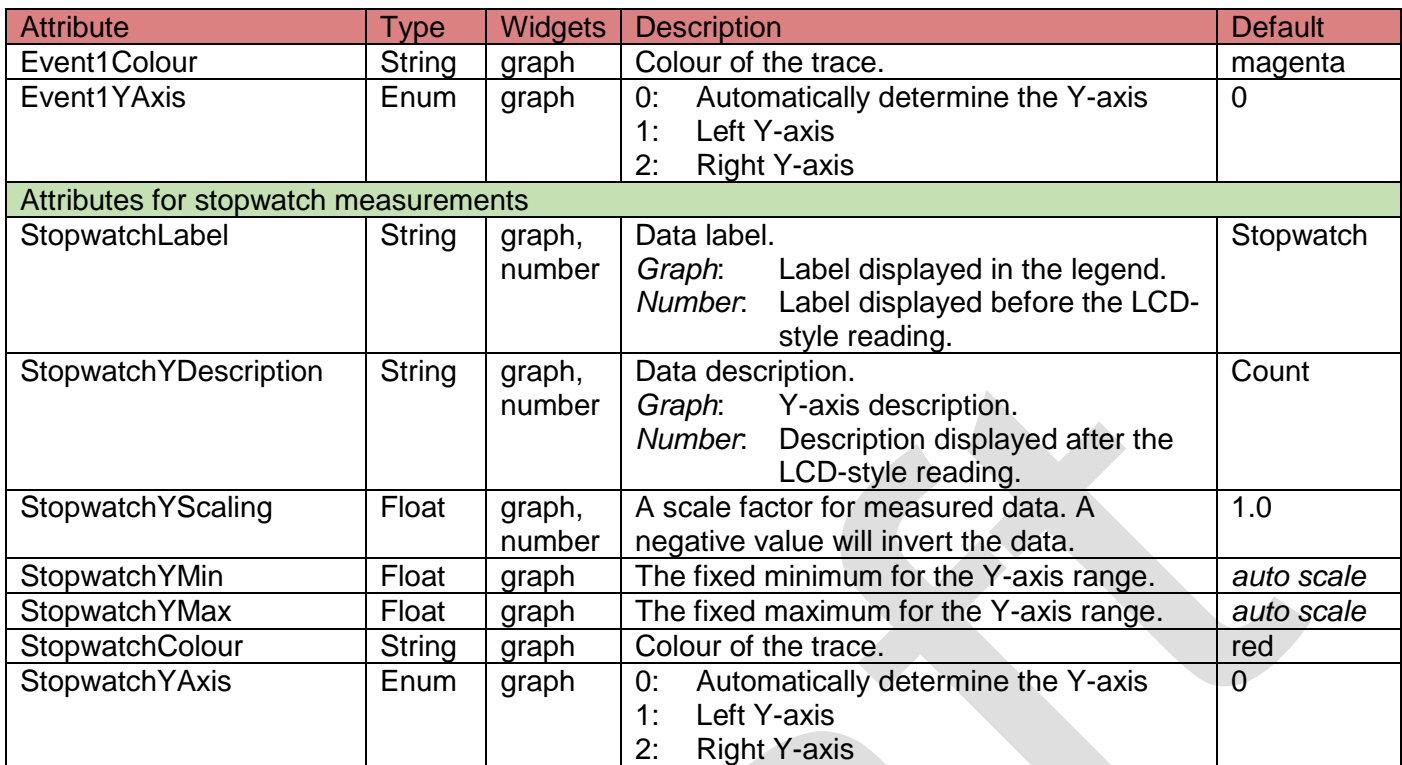

#### **IMPORTANT NOTICE**

Synertronic Designs reserves the right to make corrections, modifications, enhancements, improvements, and other changes to its products and services at any time and to discontinue any product or service without notice. Customers should obtain the latest relevant information before placing orders and should verify that such information is current and complete. All products are sold subject to Synertronic Designs' terms and conditions of sale supplied at the time of order acknowledgment.

Synertronic Designs assumes no liability for applications assistance or customer product design. Customers are responsible for their applications using Synertronic Designs products. To minimize the risks associated with customer applications, customers should provide adequate operating safeguards.

Reproduction of information in Synertronic Designs data sheets, summary notes and brochures is permissible only if reproduction is without alteration and is accompanied by all associated warranties, conditions, limitations, and notices. Reproduction of this information with alteration is an unfair and deceptive business practice. Synertronic Designs is not responsible or liable for such altered documentation.

Synertronic Designs on the web: [www.synertronic.co.za](http://www.synertronic.co.za/)

Postal address: Kaneel Cr 34

E-mail: [info@synertronic.co.za](mailto:info@synertronic.co.za) **Stellenbosch** 7600 South Africa